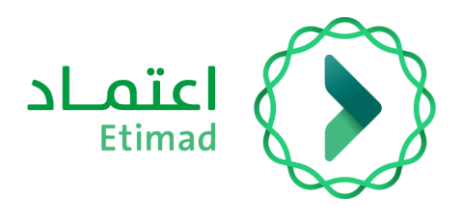

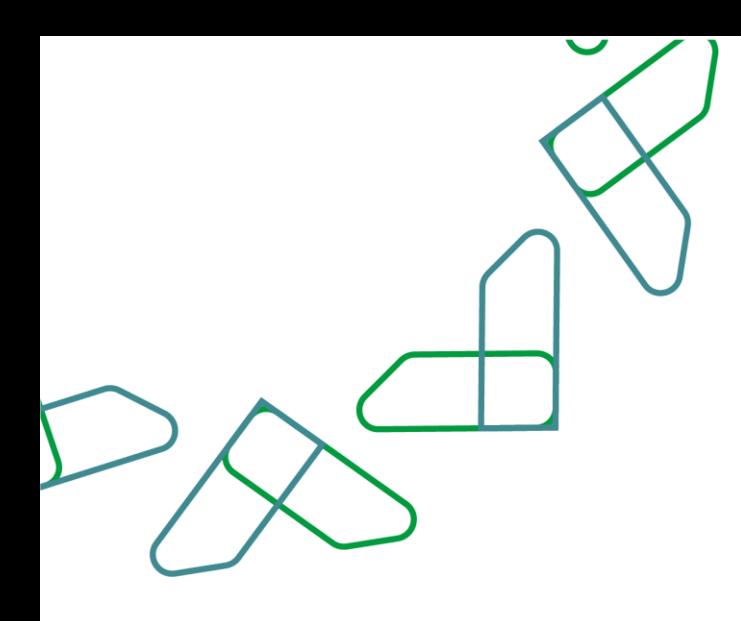

# دليل المستخدم

لنظام المنافسات والمشتريات الحكومية – التفاوض

مارس، 2023 اإلصدار: 2

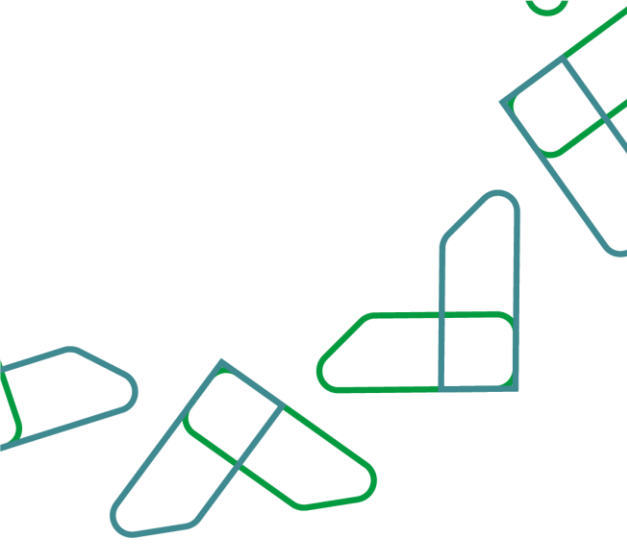

#### **مقدمة**

انطالقا من رؤية المملكة 2030 واتجاهها نحو تحسين كفاءة العمل وزيادة فاعلية المشاريع وفق احتياجات االقتصاد الوطني، أطلقت وزارة المالية دليل مستخدم شامل لتفعيل الخدمات اإللكترونية لالستفادة من خدماتها واالطالع عليها بشكل تفصيلي إدارة المنافسات والمشتريات تقدم خدمات تسعى إلى تطوير بيئة سوق العمل ومن خاللها يمكن للجهات الحكومية طرح المنافسات وفحص العروض والترسية إلكترونيا،ً كما تمكن القطاع الخاص من االطالع على المنافسات واستقبال الدعوات وشراء الكراسات والتقديم عليها إلكترونياً .

المستفيدين من هذا الدليل إدارة المشتريات ومن يملك صالحية على إدارة المنافسات والمشتريات.

## **خدمة إدارة المستخدمين**

#### **وصف الخدمة**

هذه الخدمة تمكن الجهات الحكومية من التفاوض مع الموردين لتخفيض أسعار العروض.

#### **قواعد العمل**

يوجد مرحلتين رئيسية للتفاوض:

- المرحلة األولى يتم التفاوض على تخفيض سعر عرض المورد بدء باألقل سعرا.
- المرحلة الثانية يتم التفاوض على تخفيض بنود جدول الكميات مع المورد األقل سعرا بشرط أال يؤثر على ترتيب الموردين.
- إذا كان سبب التفاوض " ارتفاع أسعار العروض عن األسعار السائدة" يتم االكتفاء بالتفاوض على مجموع عرض المورد.
- إذا كان سبب التفاوض " ارتفاع أسعار العروض عن المبالغ المعتمدة" يتم التفاوض على
	- تخفيض سعر العروض وعند رفض ميع المتنافسين يتم االنتقال الى المرحلة الثانية وهي تخفيض بنود جدول الكميات.

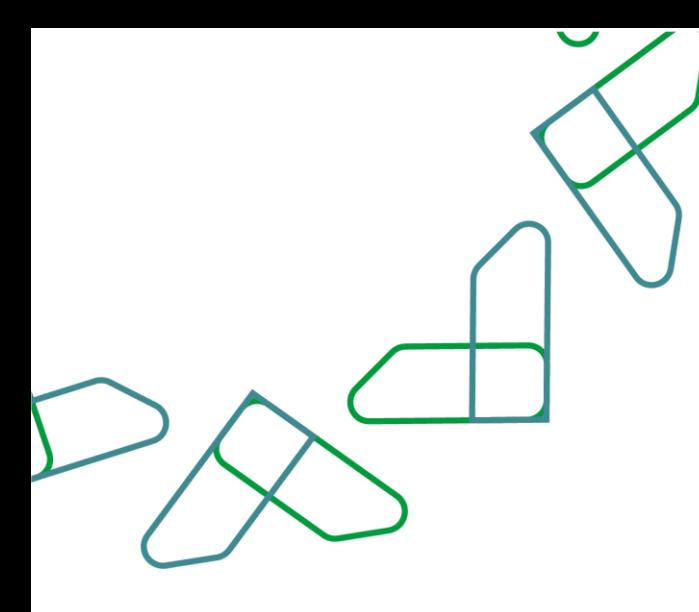

### **سير عمل الخدمة**

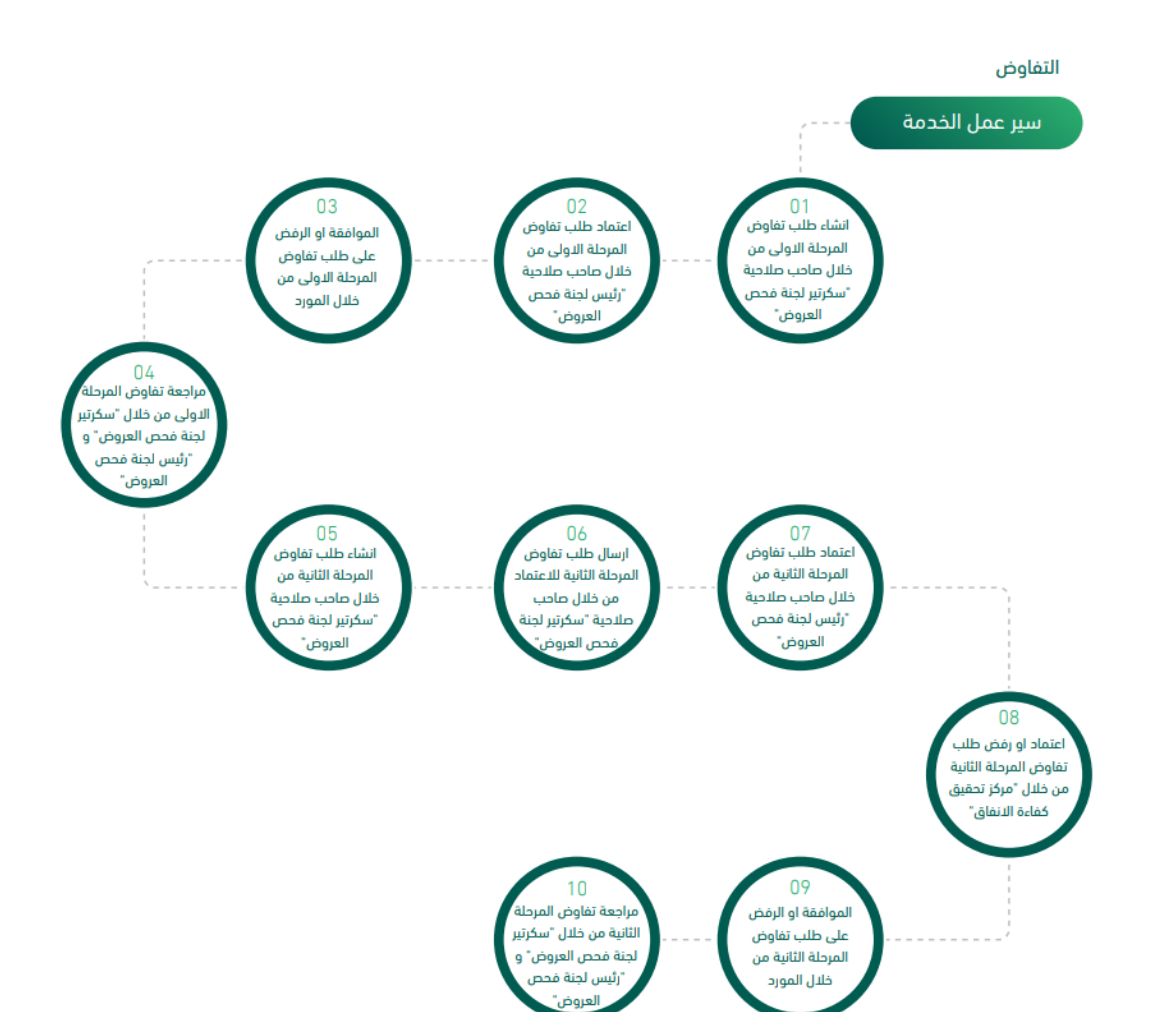

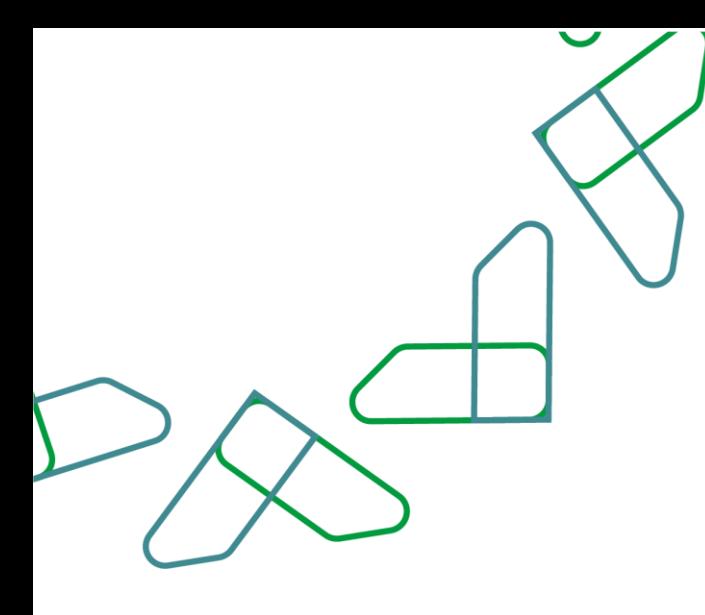

#### **إرشادات االستخدام**

يتم التوجه الى الرابط التالي للذهاب إلى المنصة: [https://etimad.sa](https://etimad.sa/)

تظهر لك صفحة تسجيل الدخول ومن خاللها يتم اختيار نوع المستخدم وإدخال رقم الهوية وكلمة المرور ورمز التحقق والنقر على أيقونه "الدخول".

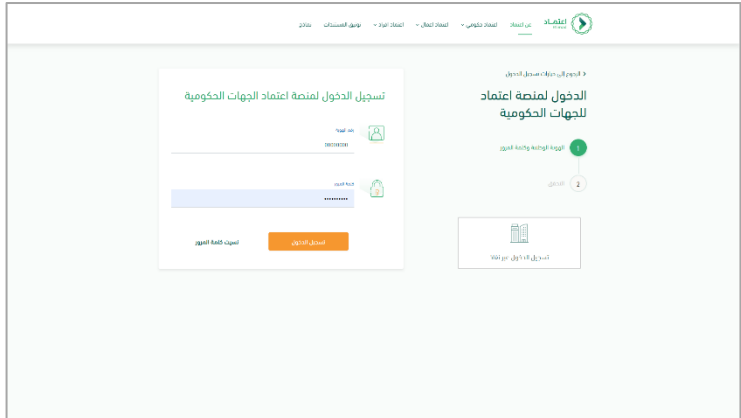

بعد تسجيل الدخول يتم النقر على الأيقونة الموجودة باألعلى في اليسار ثم يتم النقر على أيقونة "المنافسات الجديد ".

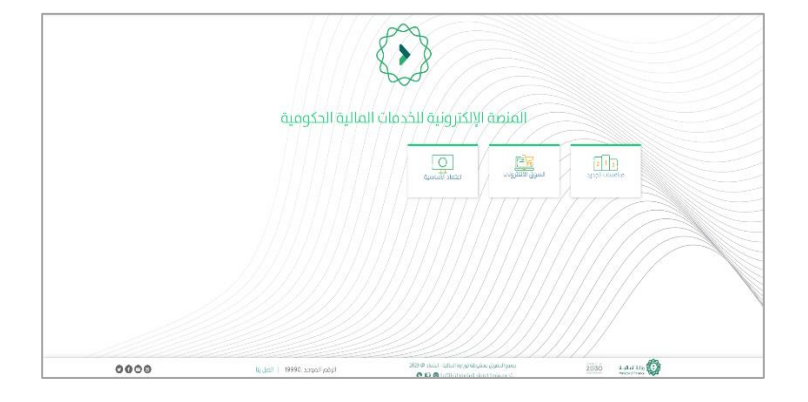

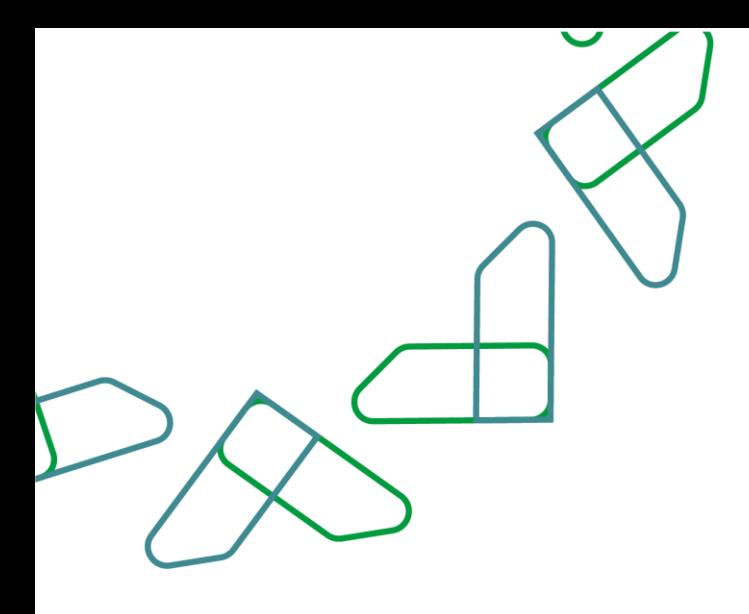

من خالل صاحب صالحية " سكرتير لجنة فحص العروض" يتم النقر على أيقونة " منافسات مرحلة الترسية"

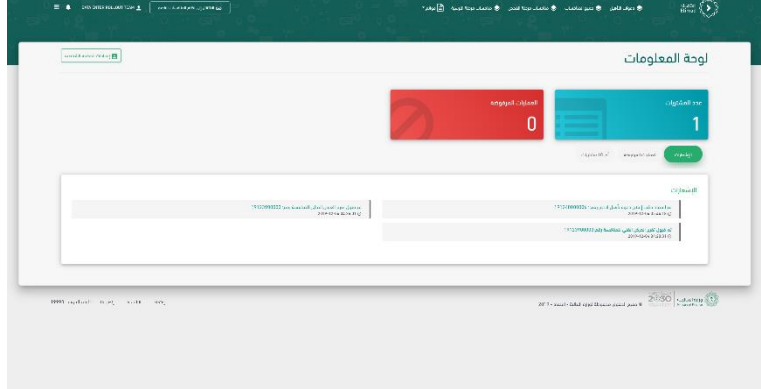

يتم النقر على أيقونة " الخيارات" وبعد ذلك اختيار "التفاصيل "

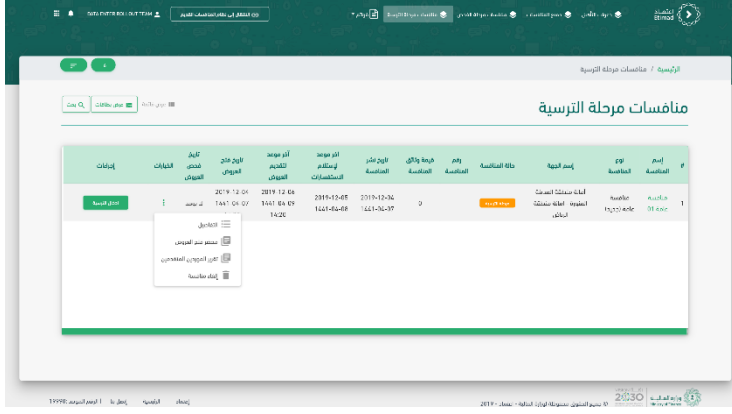

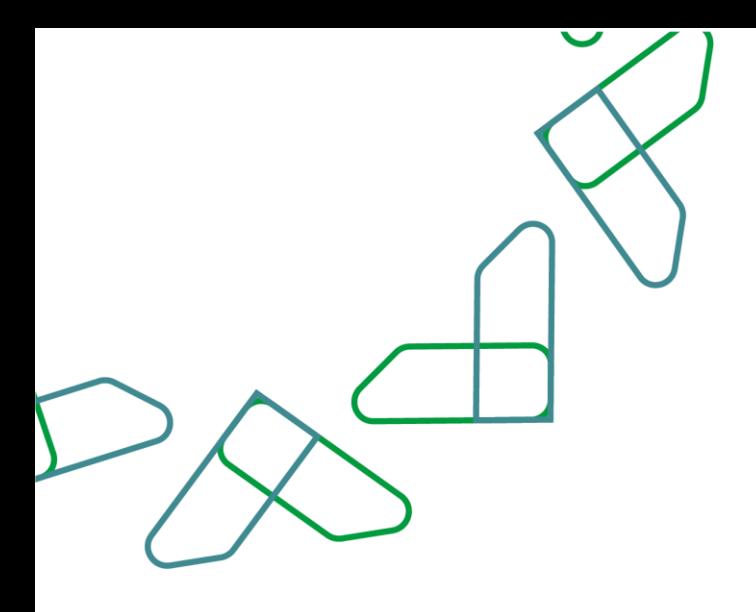

يتم النقر على أيقونة " طلبات التواصل" وبعد ذلك النقر على أيقونة " إنشاء طلب " ومن ثم اختيار " تفاوض"

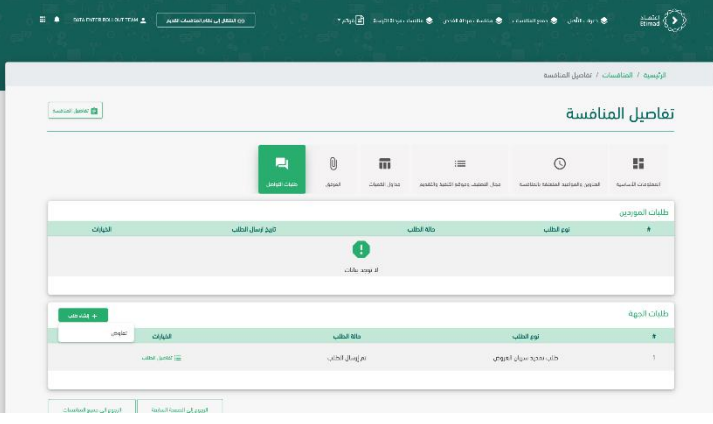

يتم اختيار نوع طلب " تفاوض – المرحلة األولى "ومن ثم النقر على أيقونة "بدأ التفاوض."

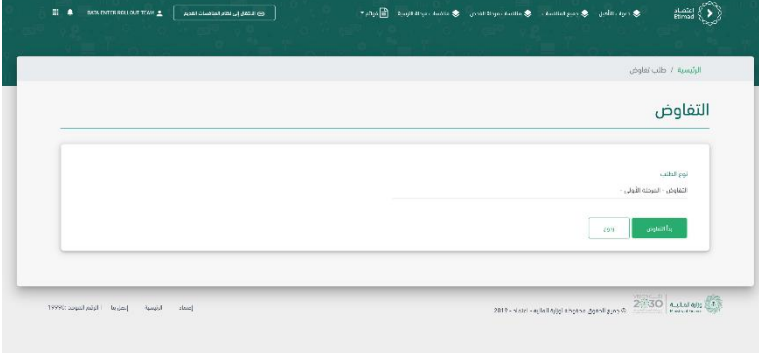

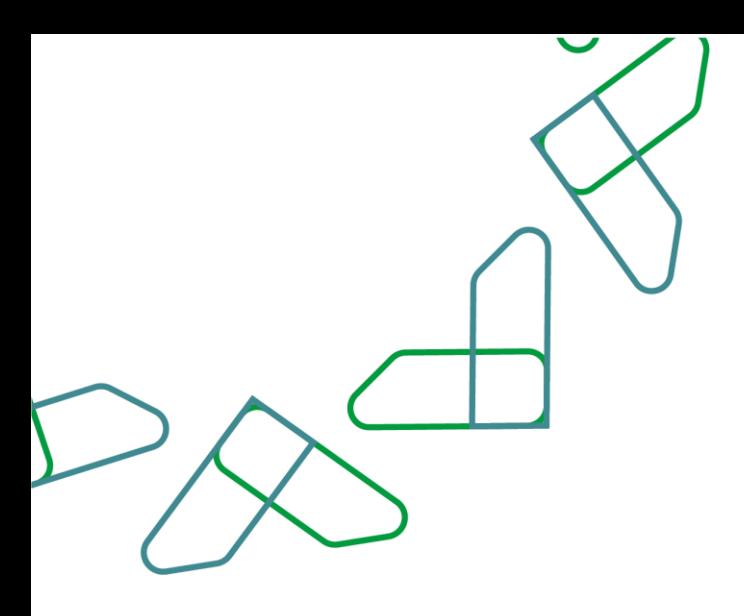

يتم اختيار " سبب التفاوض" ومن ثم إدخال " نسبة الخصم" و " مدة استقبال رد المورد )أيام - ساعات) "<mark>وبعد ذلك إرفاق</mark> "خطاب التخفيض" <mark>ومن</mark> ثم النقر على أيقونة " إرسال لالعتماد" يتم النقر على أيقونة " حفظ" لحفظها كمسودة يتم النقر على أيقونة " معاينة" لمراجعة البيانات

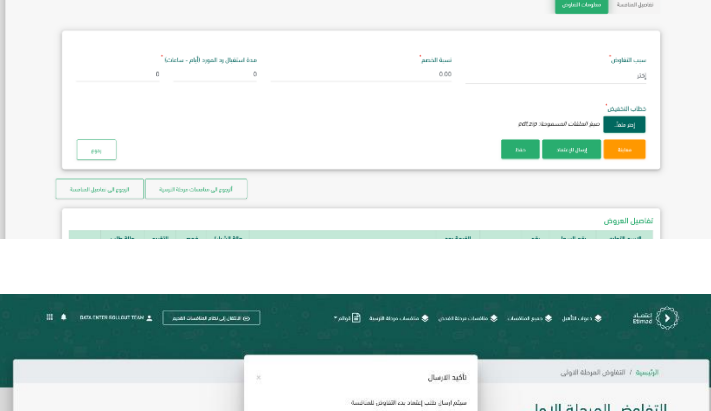

 $\sum_{\text{Etimod}}$ 

.<br>الرئيسية / التفاوض المرحلة الأولى التفاوض المرحلة الاولى ▌⋴

> يتم تأكيد عملية اإلرسال من خالل النقر على أيقونة "إرسال"

من خالل صاحب صالحية " رئيس لجنة فحص العروض "يتم النقر على أيقونة " منافسات مرحلة الترسية" ليتم اعتماد طلب تفاوض – المرحلة األولى.

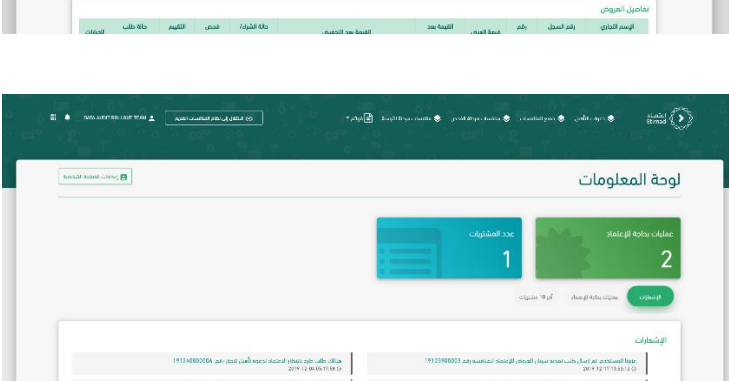

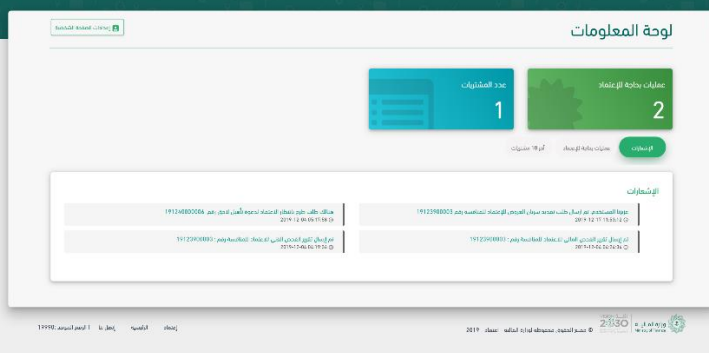

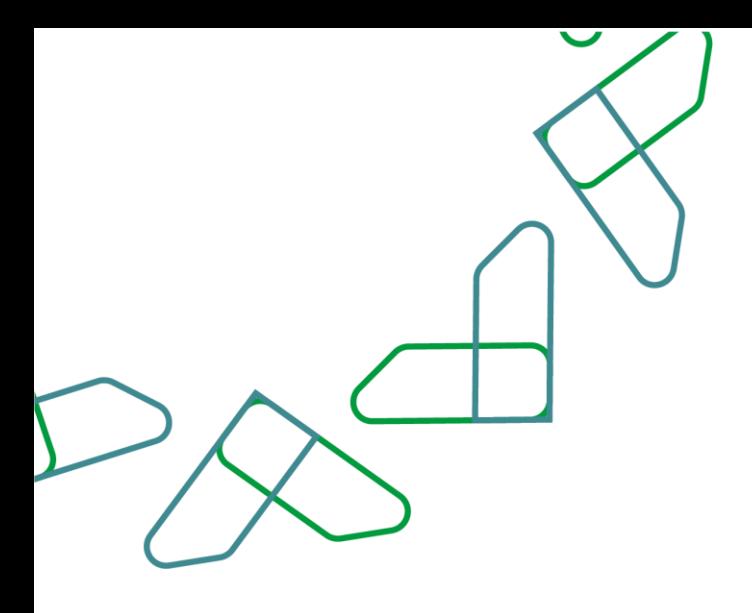

من خالل الخيارات يتم النقر على أيقونة " التفاصيل"

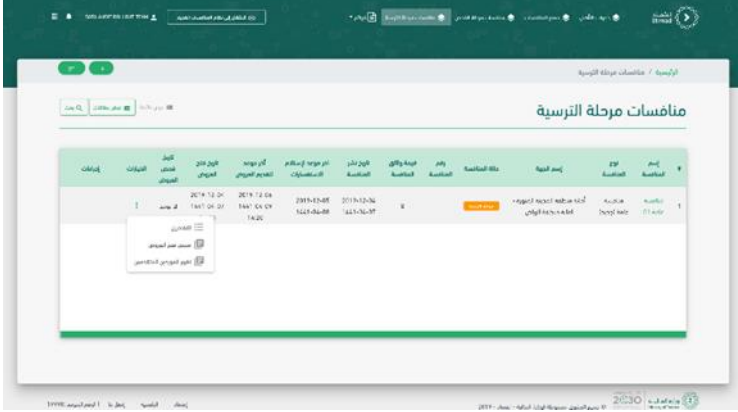

يتم النقر على أيقونة " طلبات التواصل "ومن ثم النقر على أيقونة "تفاصيل الطلب "

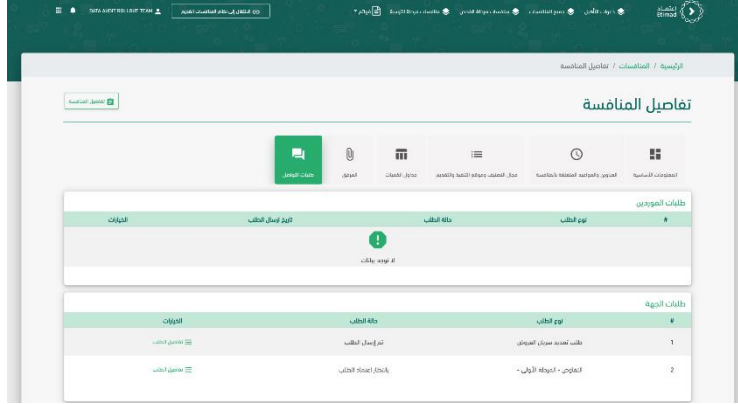

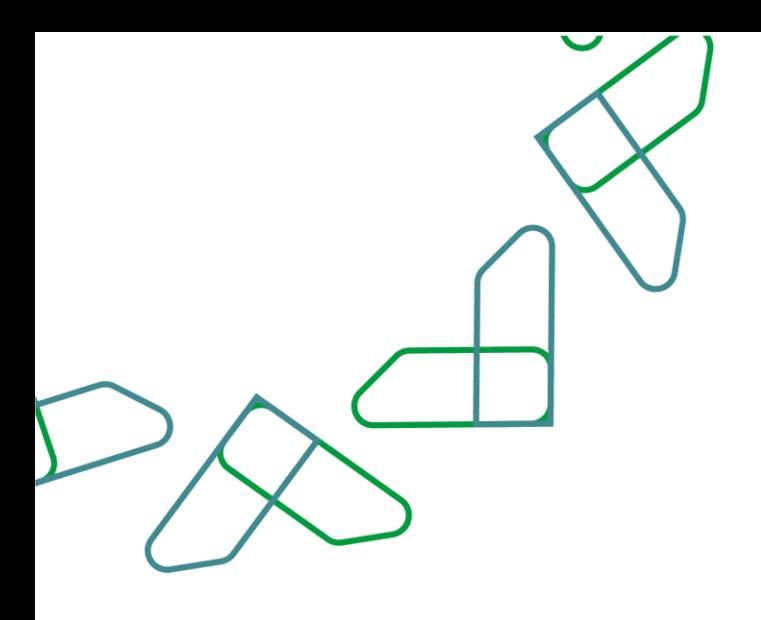

يتم النقر على أيقونة " معلومات التفاوض" وبعد ذلك مراجعة تفاصيل طلب التفاوض ومن ثم النقر على أيقونة " مقبول"

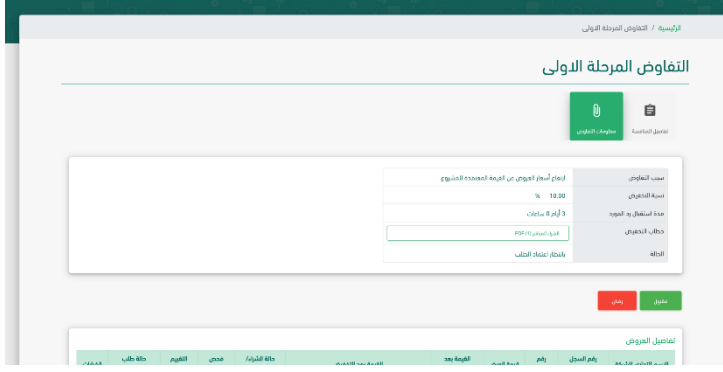

 $\frac{\sinh\theta}{\sinh\theta}$ 

يتم إدخال رمز التحقق وبعد ذلك النقر على أيقونة "اعتماد"

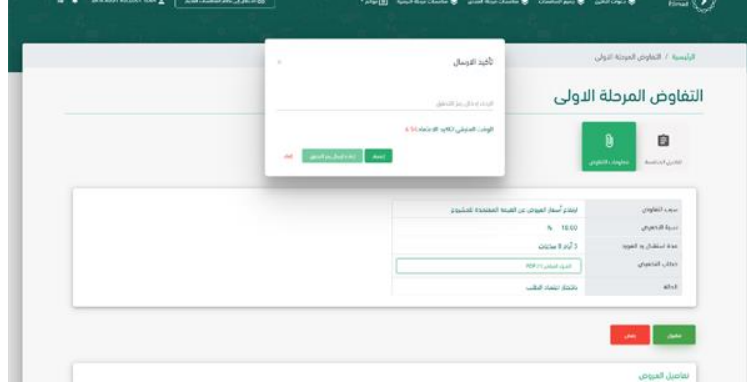

يمكن مراجعة الرد من خالل صاحب صالحية " سكرتير لجنة فحص العروض" و " رئيس لجنة فحص العروض " يتم النقر على أيقونة " منافسات مرحلة الترسية"

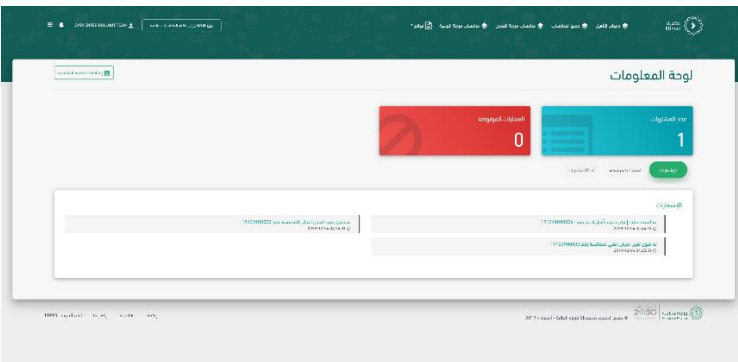

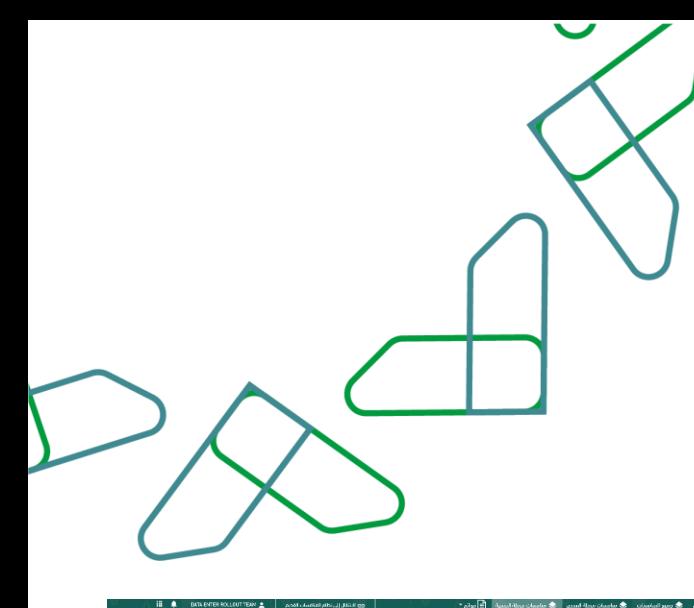

 $\boxed{\text{det} \mathbf{Q}_i \left[\text{dHb}(p) \mathbf{E} \right] \text{d} \text{d} \text{d} \text{d} \text{p} \equiv 0}$ 

من خالل الخيارات يتم النقر على "التفاصيل "

يتم النقر على أيقونة " طلبات التواصل" وبعد ذلك تحديد طلب التفاوض – المرحلة األولى ومن ثم النقر على أيقونة " تفاصيل الطلب "

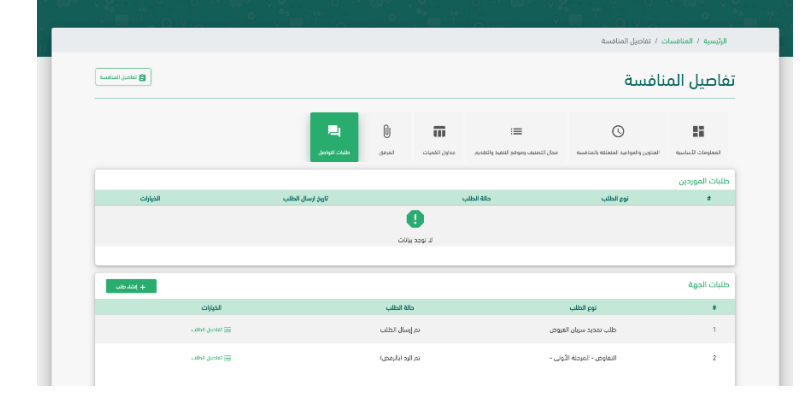

الرموعد رفم فيمة ولاق الريخ البر الرموعد<br>جرية المنافسة المناسبة المنافسة إستانم الأقديم<br>حرية المنافسة المنافسة المنافسة الاستفسات المرموعي

منافسات مرحلة الترسية

.<br>إسم الجهة

 $\frac{1}{2}$ 

.<br>أمثلا مناسبة مناسبة أمثلا منطقة المحينة .<br>1 منط 20 مادة ابتديتا المتعرفة المحينة .<br>1 منط 20 مادة ابتديتا .

العام :<br>الماسية الماسية<br>الماسية الماسية

 $\frac{1}{30}$  and  $\frac{3}{30}$ 

يمكن مراجعة تفاصيل طلب تفاوض المرحلة األولى في حال موافقة أو رفض المورد.

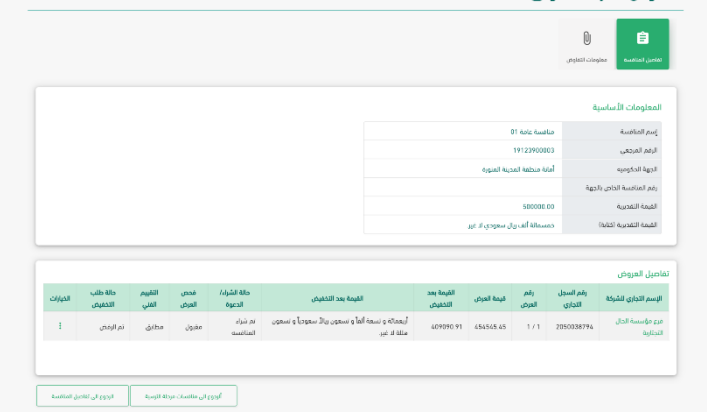

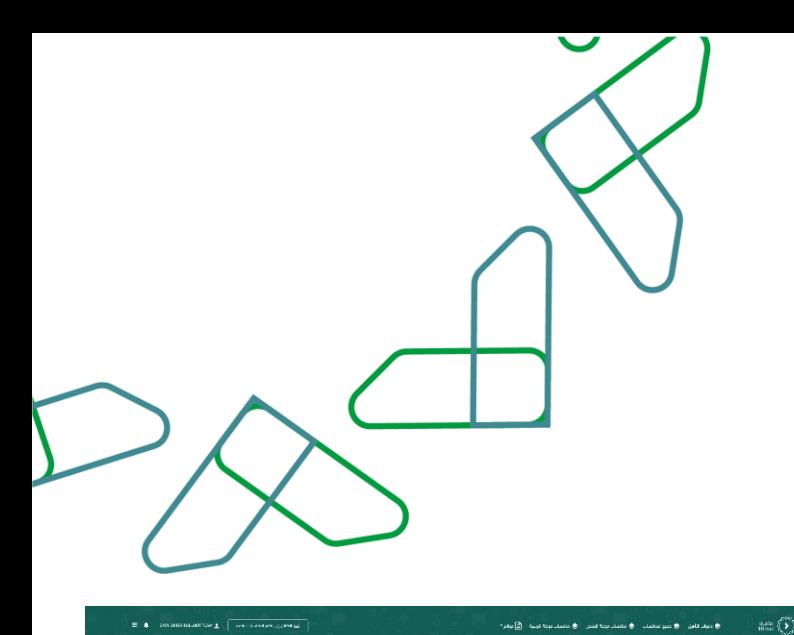

من خالل صاحب صالحية " سكرتير لجنة فحص العروض "يتم النقر على أيقونة " منافسات مرحلة الترسية" ليتم إنشاء طلب تفاوض – المرحلة الثانية .

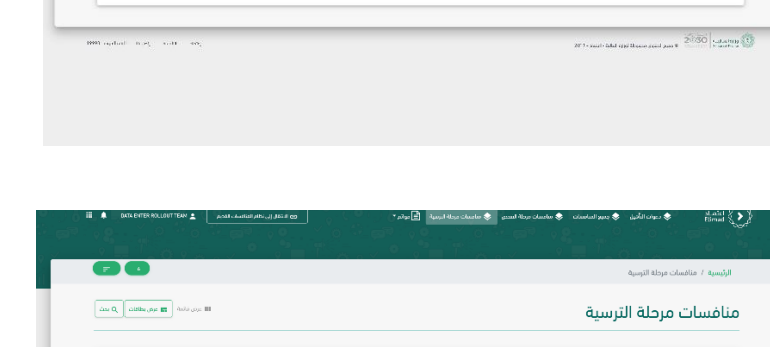

 $\frac{2-34}{4-37} = \frac{2019-12-36}{14 \times 1 - 0.4-39} = \frac{2019-12-05}{14 \times 1 - 0.4-39} = \frac{2019-12-0.4}{14 \times 1 - 0.4-39} = \frac{2019-12-0.4}{14 \times 1 - 0.4-39} = \frac{2019-12-0.4}{14 \times 1 - 0.4-39} = \frac{2019-12-0.4}{14 \times 1 - 0.4-39} = \frac{2019-12-0.4}{14 \times 1 -$ 

.<br>∭التاء ملاسة

رقم قرمة وثائق الزيخ شر<br>تمتضعة المنافسة المنافسة

لوحة المعلومات

 $\Lambda\omega\omega\omega$ 

من خالل الخيارات يتم النقر على أيقونة "التفاصيل"

يتم النقر على أيقونة " طلبات التواصل" وبعد ذلك النقر على أيقونة " إنشاء طلب " ومن ثم اختيار "تفاوض"

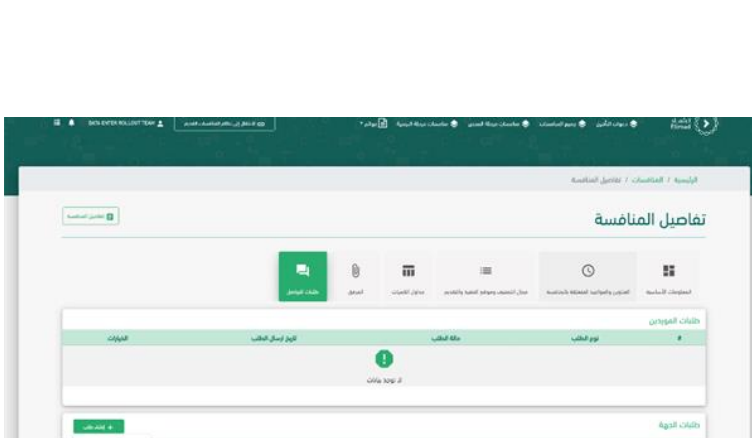

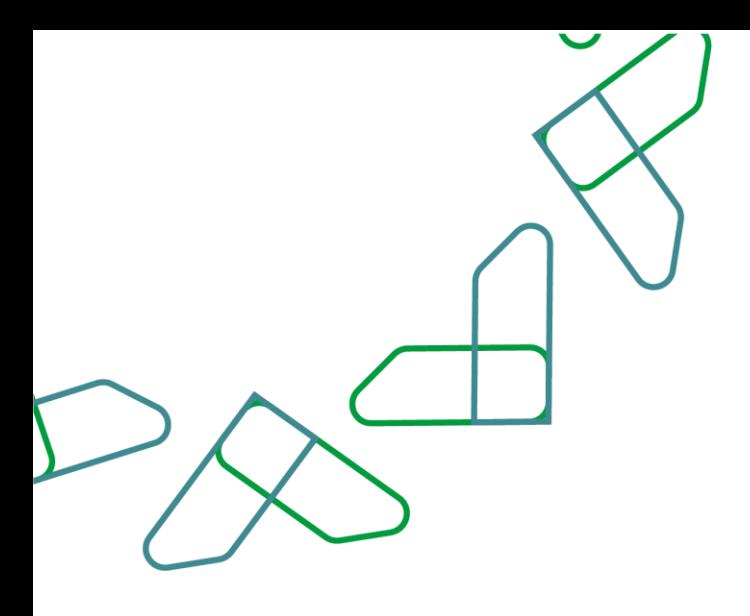

يتم اختيار نوع طلب التفاوض ومن ثم النقر على أيقونة "بدأ التفاوض"

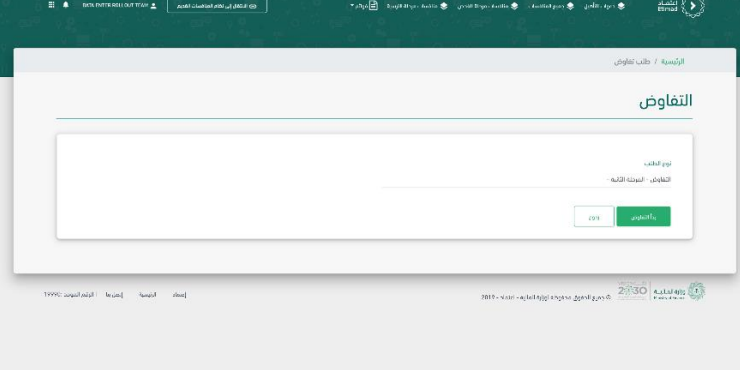

يتم إدخال "مدة استقبال رد المورد (أيام - ساعات) " وبعد ذلك التعديل على جدول الكميات ومن ثم النقر على أيقونة " حفظ" وبعد ذلك النقر على أيقونة "إرسال لالعتماد"

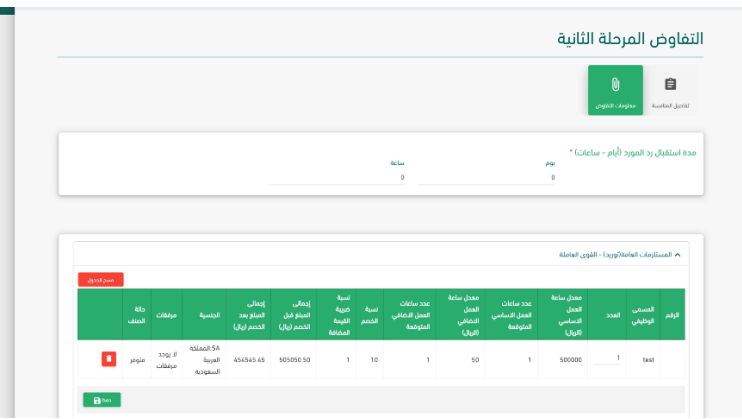

يتم تأكيد عملية اإلرسال من خالل النقر على أيقونة "تأكيد"

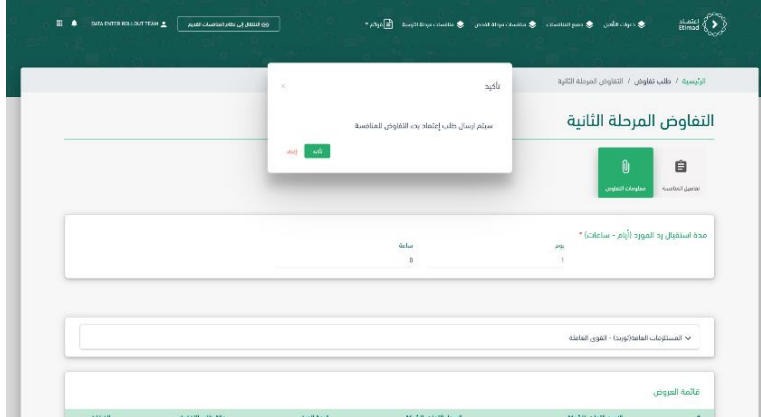

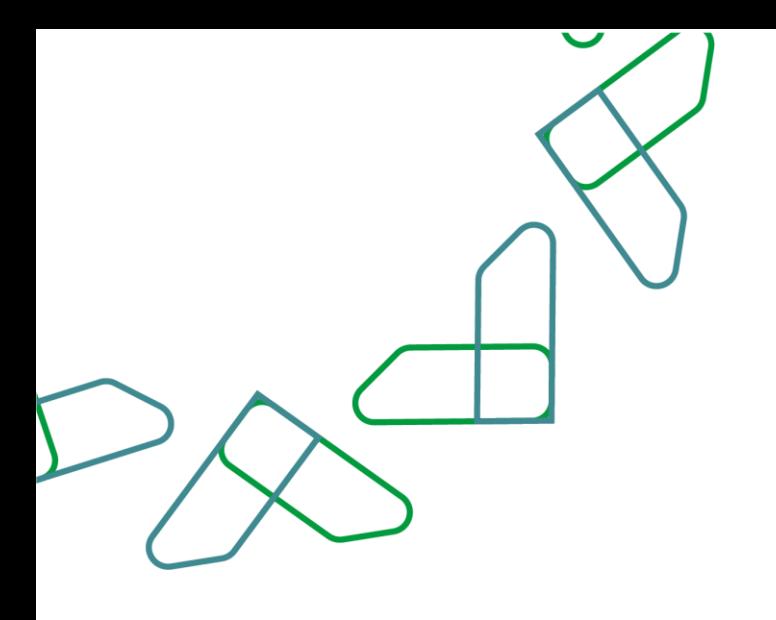

من خالل صاحب صالحية " رئيس لجنة فحص العروض " يتم النقر على أيقونة " منافسات مرحلة الترسية" ليتم اعتماد طلب تفاوض - المرحلة الثانية .

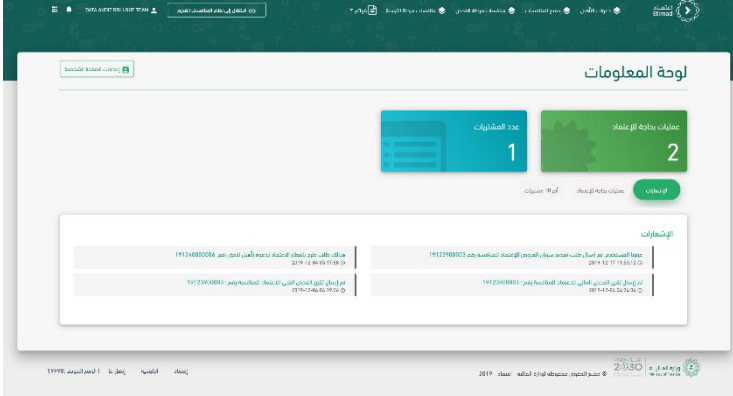

 $\bullet$  $\boxed{\log \mathbf{Q}_i \left[\text{d} \mathbf{H} \mathbf{b}_i \mathbf{p} \mathbf{p}_i \mathbf{H} \right]} \approx \mathbf{0}_{\text{max}} \mathbf{H}$ منافسات مرحلة الترسية رقم في المياه والتي تاريخ شر.<br>مالة المتافسة والمياه المياهية المالية المياهيم الأردوعة الأربوعة التيارات<br>المنافسة المنافسة المنافسة المنافسة الاستفسارات التقديم العروض العروض الميون. .<br>• إسم أنه<br>المنافسة العنافسة  $2019 \cdot 12.06 \qquad 2019 \cdot 12.06 \qquad 2019 \cdot 12.05 \qquad 2019 \cdot 12.05 \qquad 2019 \cdot 12.05 \qquad 0.$  $2230$ an<br>Albert - The More

 $\bigoplus_{i=1}^n \mathbb{E}_{\mathbf{H}}(\mathbf{H}^{\text{in}}_{\text{top}}) \bigoplus_{i=1}^n \mathbb{E}_{\mathbf{H}}(\mathbf{H}^{\text{in}}_{\text{top}}) \bigoplus_{i=1}^n \mathbb{E}_{\mathbf{H}}(\mathbf{H}^{\text{in}}_{\text{top}}) \bigoplus_{i=1}^n \mathbb{E}_{\mathbf{H}}(\mathbf{H}^{\text{in}}_{\text{top}})$ 

 $\frac{1}{2}$ 

من خالل الخيارات يتم النقر على "التفاصيل "

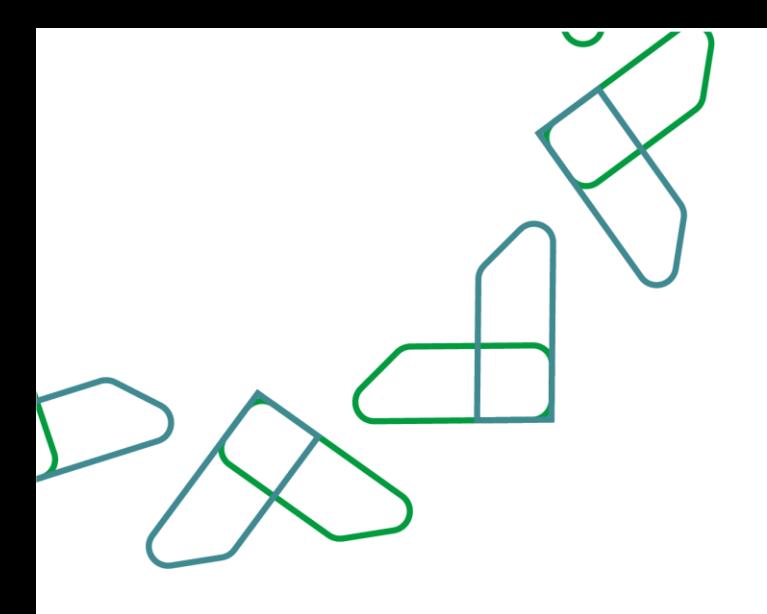

**COLL** distancing **1 E** ROT ROL

يتم النقر على أيقونة " طلبات التواصل" وبعد ذلك تحديد طلب التفاوض ومن ثم النقر على أيقونة "تفاصيل الطلب"

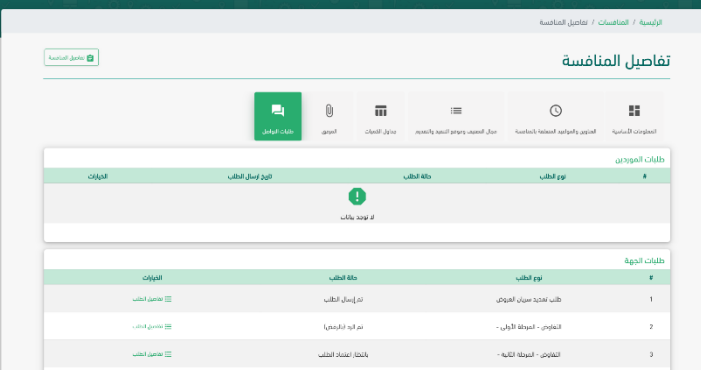

.<br>سة الحال التحتامة

يتم مراجعة تفاصيل طلب التفاوض ومن ثم النقر على أيقونة " اعتماد"

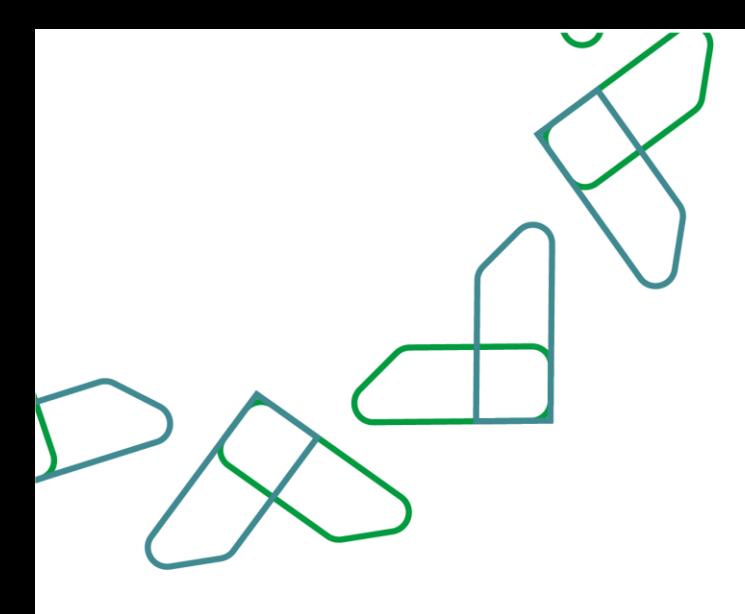

يتم إدخال رمز التحقق وبعد ذلك النقر على أيقونة "تأكيد"

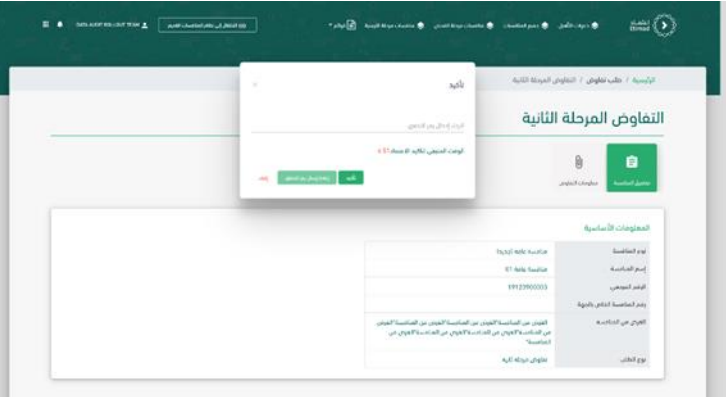

يمكن مراجعة الرد من خالل صاحب صالحية " سكرتير لجنة فحص العروض" و " رئيس لجنة فحص العروض " يتم النقر على أيقونة " منافسات مرحلة الترسية" ليتم مراجعة رد تفاوض - المرحلة الثانية

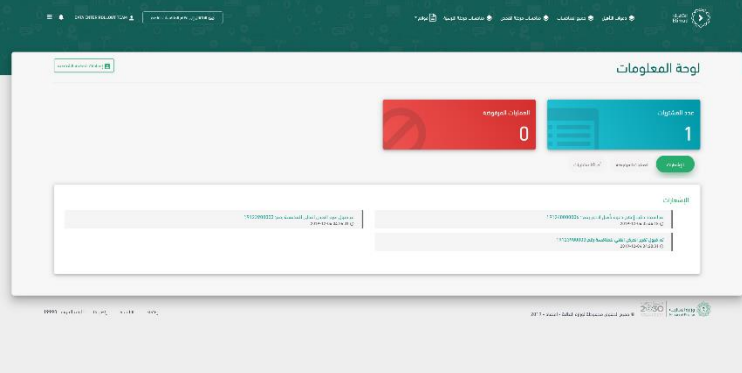

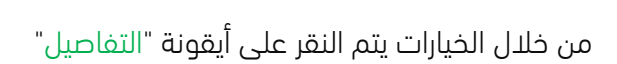

 $\lim_{\text{dim}S} \left\{ \sum_{i=1}^{n} a_i \right\}$  $\mathbb{E}_{\mathbb{P}^{(n)}}\left[\bigoplus_{i=1}^{n} \mathbb{E}_{\mathbb{P}^{(n)}}\right]$ um e <sub>a</sub>ma F) O منافسات مرحلة الترسية آثر مومد<br>للقحيم<br>سبب الرموعة<br>المنافسة رقم فيعةوثالق الإيجراشر لإستلام<br>المنافسة المنافسة المنافسة المنافسة  $\begin{array}{cccc} \epsilon g & \rho \omega_{1} & \rho \cr & \epsilon g & \rho \omega_{2} & \cr & \epsilon \omega \delta \omega t & \epsilon \omega \delta \omega t & \cr \end{array}$  $\frac{1}{2}$  and  $2019.12.04 \qquad \begin{array}{l} 2019.12.04 \qquad 2019.12.68 \qquad \qquad 2019.42.68 \qquad 2019.42.68 \qquad 2019.42.64 \qquad \qquad 0 \\[2mm] \text{and} \qquad 1441.04.07 \qquad \qquad 14420 \qquad \qquad 14420 \qquad \qquad 1441.04.68 \qquad \qquad 1441.43.49 \qquad \qquad 0 \qquad \qquad \end{array}$ ألفاظ السنة العامة السنة السنة السنة السنة السنة الموالية .<br>1 - the main state of the state of the state of the state of the state of the state of the state of the state o ::::: القادران<br>■ عصر متر العرس<br>■ كام العرس المائدين<br>■ إنداء مناسبة 2030 Large

> يتم النقر على أيقونة " طلبات التواصل" وبعد ذلك تحديد طلب التفاوض – المرحلة الثانية ومن ثم النقر على أيقونة " تفاصيل الطلب "

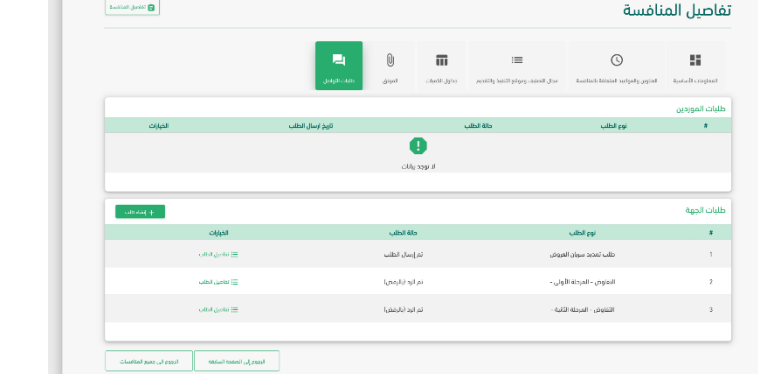

يمكن مراجعة تفاصيل طلب تفاوض المرحلة الثانية في حال موافقة أو رفض المورد.

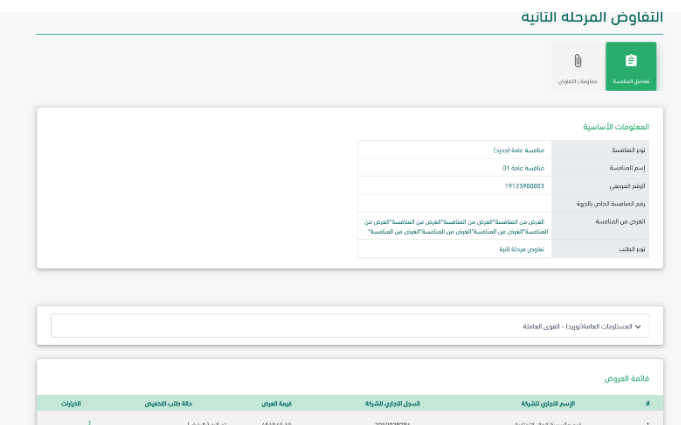

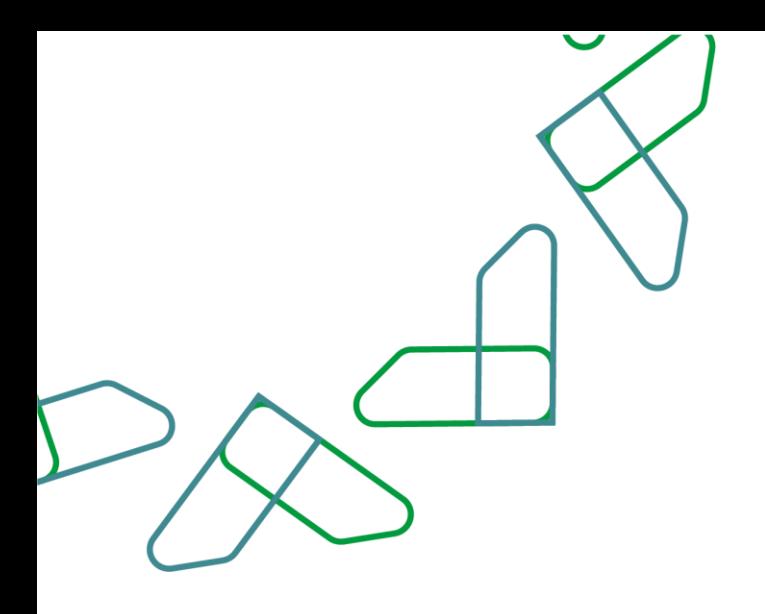

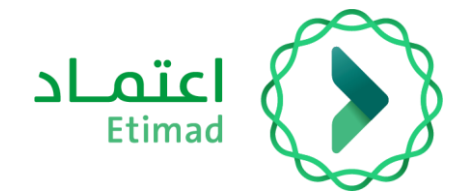

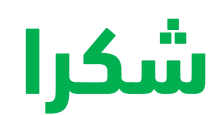

**تحت إشراف** 

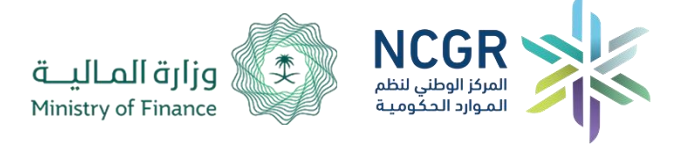

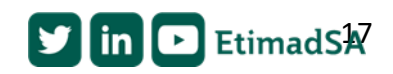